# **Exams-Question Pools**

A question pool is a set number of questions that are drawn randomly from a large base of questions. The instructor specifies how many questions are to be displayed to the students during the test or quiz.

#### **Create a Question Pool**

- Click the **Author** tab in the **Navigation Tree**.
- Click the **Exam Content Item**.
- The **Edit** \_\_\_\_\_ window will display (see illustration below). What is displayed here will be determined by the name of the test or quiz.

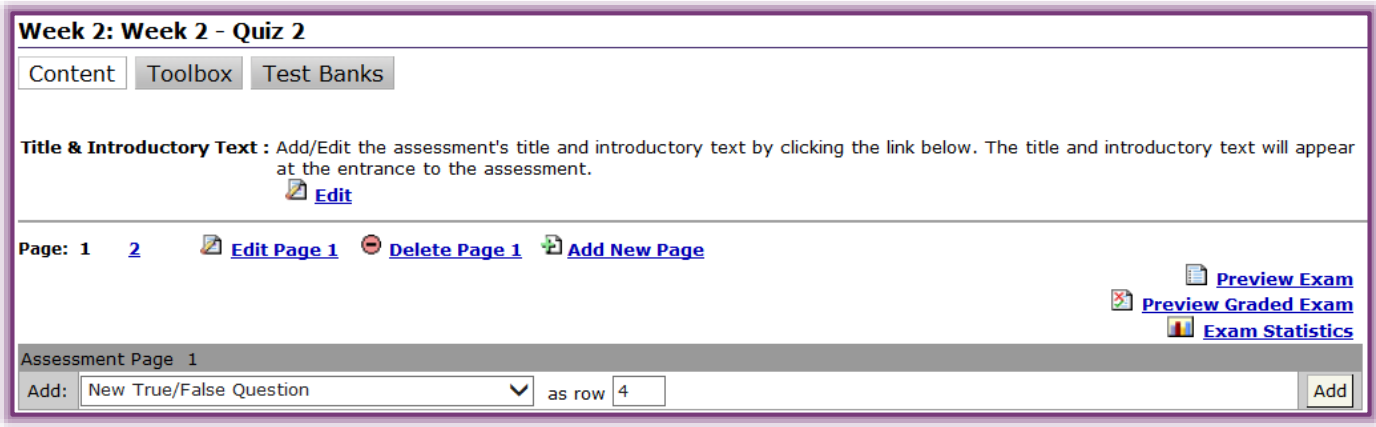

- In the **Add** list, select **Question Pool**.
- $\Box$  In the **as row** box, input the row number where the new **Question Pool** is to display in relation to other questions in the test or quiz.
	- If a number is not input, the **Question Pool** will display at the end of the test or quiz.
	- $\Diamond$  The row number defaults to the last row in the test or quiz.
	- $\Diamond$  If all the questions are to appear in the Question Pool, then the number 1 should be entered.
- Click the **Add** button.
- The **Add Question Pool** window will display (see illustration below).

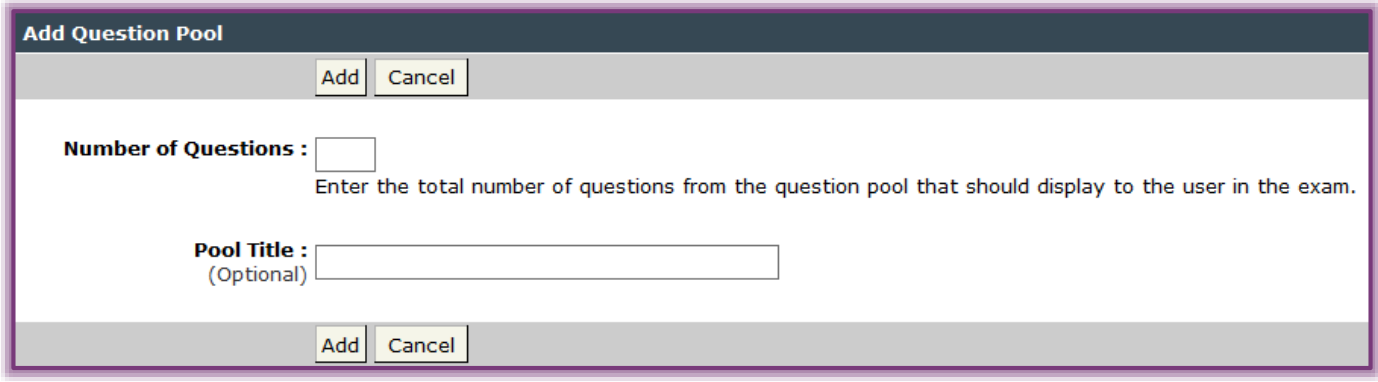

- In the **Number of Questions** box, input the total number of questions from the pool that each student is to answer.
- In the **Pool Title** box, input a title for the pool, if desired.
- Click the **Add** button.
- The **Pool Added Successfully** window will display.
- **E** Click **OK** to complete the process.
- The **Question Pool** will appear in the **Assessment** window (see illustration below).
	- $\Diamond$  If a row number was specified when the Question Pool was created, the pool will display in that location.
	- If there are questions already in the **Assessment**, the **Question Pool** will appear at the end of the questions.

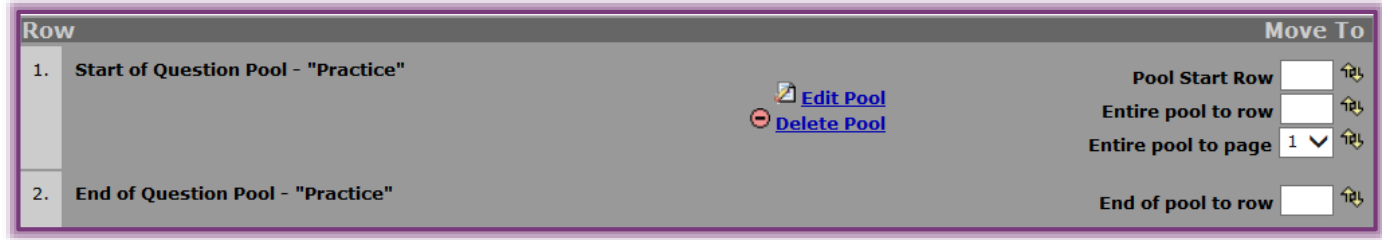

## **Add New Questions to a Question Pool**

- Click the **Author** tab in the **Navigation Tree**.
- Click the **Exam Content Area** where the **Question Pool** is to be added.
- Select the type of question that is to be created in the **Add** list.
- In the **as row** box, input a number that corresponds with the **Question Pool** rows. If the **Question Pool** starts with number 1, input 2 in the **as row** box.
- Click **Add**.
- $\Box$  Input the information for the question.
- If the question is to appear on every test, click the **Mandatory** button when creating the question.
- If **Mandatory** is not used, all the questions will be randomized.
- Click **Add**.
- The new question will appear in the **Question Pool**.

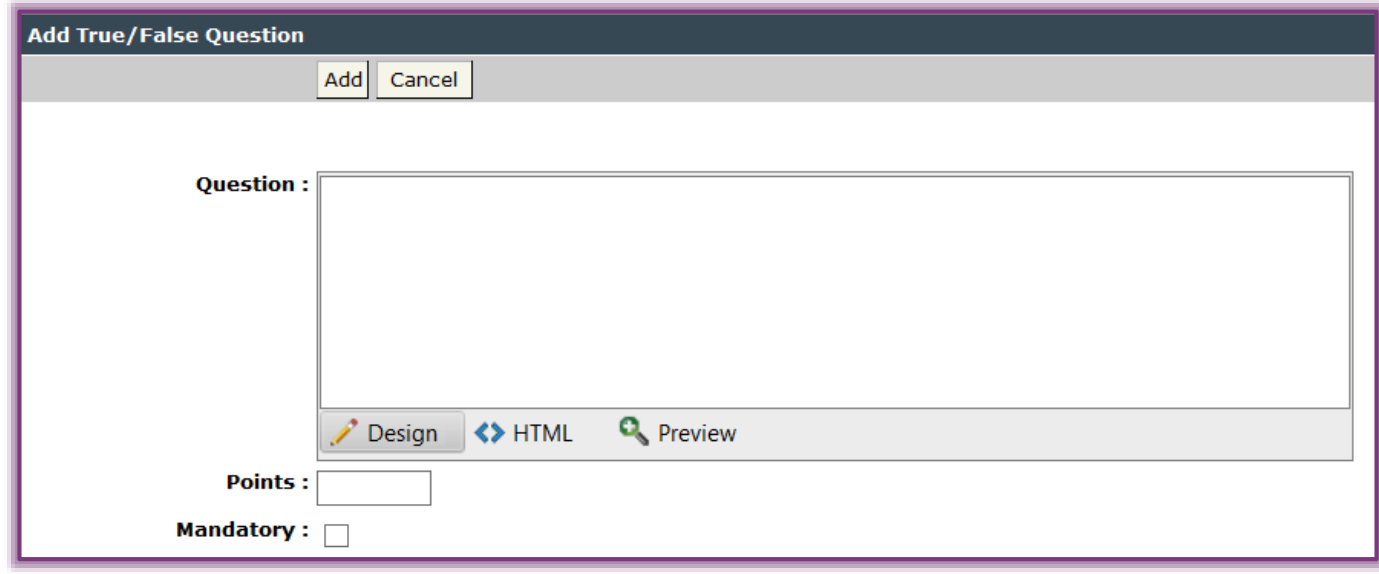

**Add Existing Questions to a Question Pool**

- Click the **Author** tab in the **Navigation Tree**.
- Click the **Exam Content Area** where the **Question Pool** is to be added.
- Scroll to the question that is to be added to the **Question Pool**.
- In the **Row** box (see illustration on next page), input a number within the **Question Pool**. If the last row of the Question Pool is 4, then input the number 4 to add the question to the pool.

2

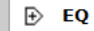

 $\mathbf{1}$ .

 $\Box$  Click the arrows at the end of the row (see illustration above).

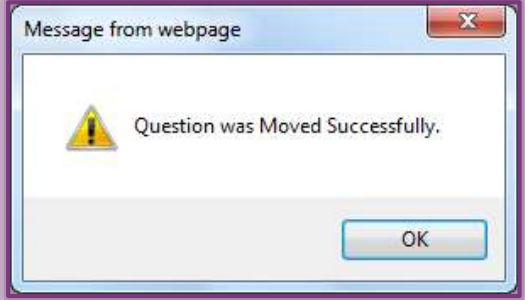

 $\Box$  A message will appear saying the question was moved successfully (see illustration below). Click **OK**.

**NOTE:** The question pool is the gray area of the test or quiz. Questions not included in the pool will show in the white area.

**Move the Start or End Row of a Question Pool**

- Click the **Author** tab in the **Navigation Tree**.
- Click the **Exam Content Area** where the **Question Pool** is to be added.
- Follow the steps in the first section of this document to create the **Question Pool**.
	- Input a new row number in either **Pool Start Row** or **End of Pool to Row** box.
	- $\Diamond$  These appear on the right side of the window at the top and bottom of the pool (see illustration below).
	- Click the **arrow keys** at the end of the box to include the rows specified.

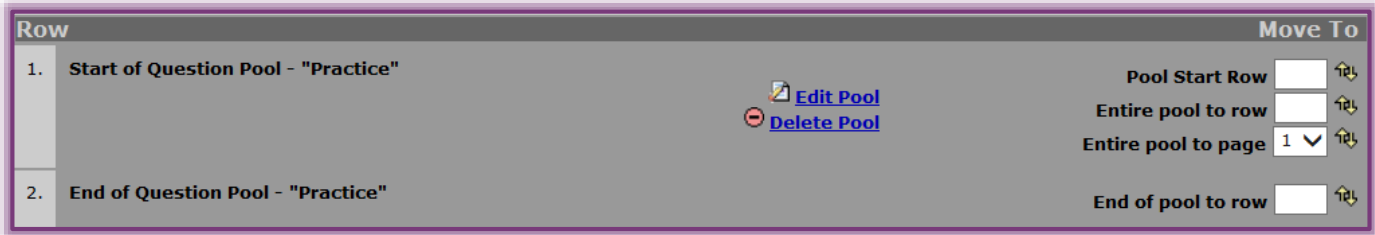

 $\Box$  The message in the illustration below left will display.

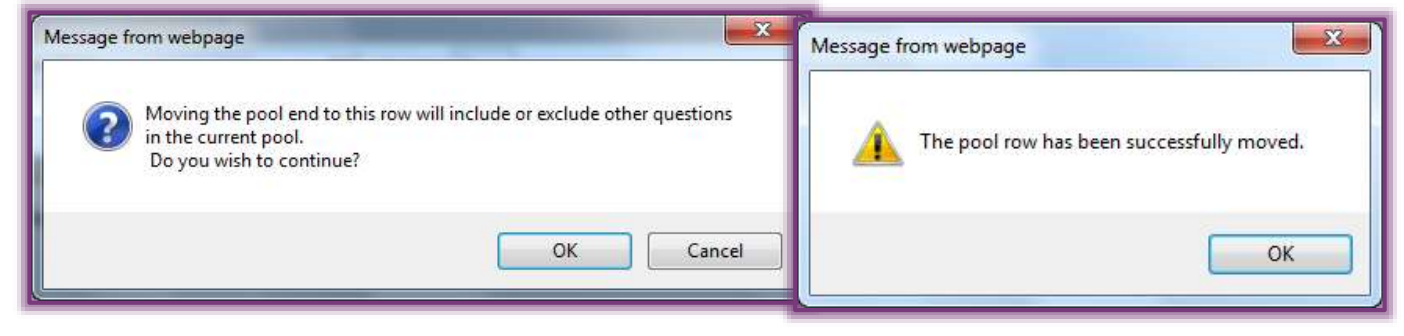

- Click **OK**.
- $\Box$  A message will appear saying the pool row has been successfully moved (see illustration above right).

## Click **OK**.

## **Move an Entire Question Pool**

- Click the **Author** tab in the **Navigation Tree**.
- Click the **Exam Content Area** where the **Question Pool** is to be added.
- Go to the page in the exam where the **Question Pool** that is to be moved is located.

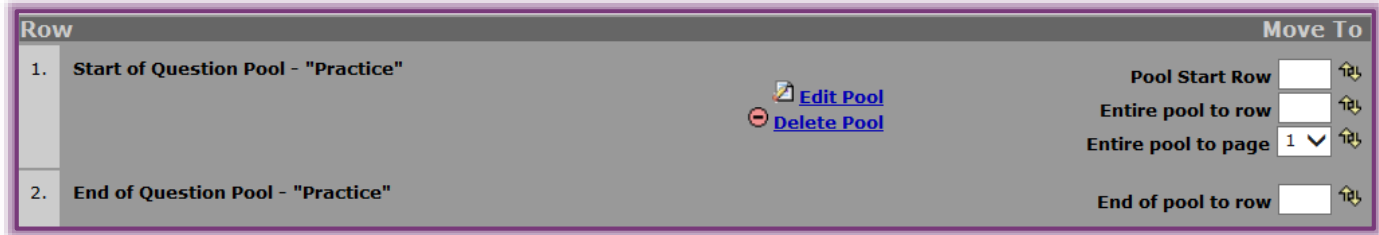

#### $\Box$  Do one of the following:

#### **Move the entire question pool to a new location on the current page**

- Type a new row number in the **Entire Pool to Row** box.
- $\star$  Click the arrows beside the box.
- $\star$  The pool and all the questions within it will be moved to a new location on the current page.
	- The pool will not absorb any new questions.
	- The row number that is entered must exist on the current page.
	- Question Pools cannot span multiple exam pages.
- **Move the entire question pool to a new page**
	- In the **Entire Pool to Page** list, select a new page number for the question pool.
	- $\star$  Click the arrows at the end of the box.
		- The entire pool and all the questions in it will be moved to the bottom of the specified page.
		- The pool will not absorb any new questions.

### **NOTE:**

- The questions in the Test or Quiz that are not part of the **Question Pool** will be included when the students take the test or quiz.
- $\Box$  The questions from the pool will be selected randomly.
- $\Box$  The questions that are not part of the pool will be available to all the students in the course.